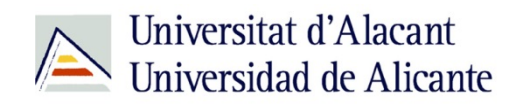

BIBLIOTECA UNIVERSITARIA

# **Catálogo UA avanzado**

**Material formativo**

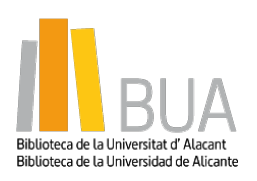

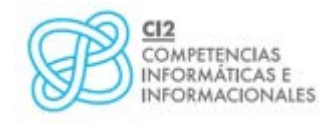

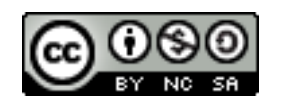

**Reconocimiento – NoComercial-CompartirIgual (By-ns-sa)**: No se permite un uso comercial de la obra original ni de las posibles obras derivadas, la distribución de las cuales se debe hacer con una licencia igual a la que regula la obra original.

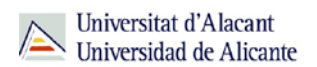

#### **Para empezar**

Como viste en el nivel básico de este curso, el catálogo permite acceder a la información sobre los documentos, tanto impresos como electrónicos, que constituyen la colección de la Biblioteca Universitaria.

Para que puedas mejorar tus búsquedas en el catálogo, vamos a ver estos tres tipos de búsqueda:

- **Búsqueda por materias**
- **B**úsqueda avanzada
- **Búsqueda de revistas**

#### **Acceso al catálogo**

Desde la página web de la Biblioteca Universitaria tienes dos vías de acceso al catálogo:

■ Un acceso directo desde el cuadro de búsqueda de la zona central de la página web

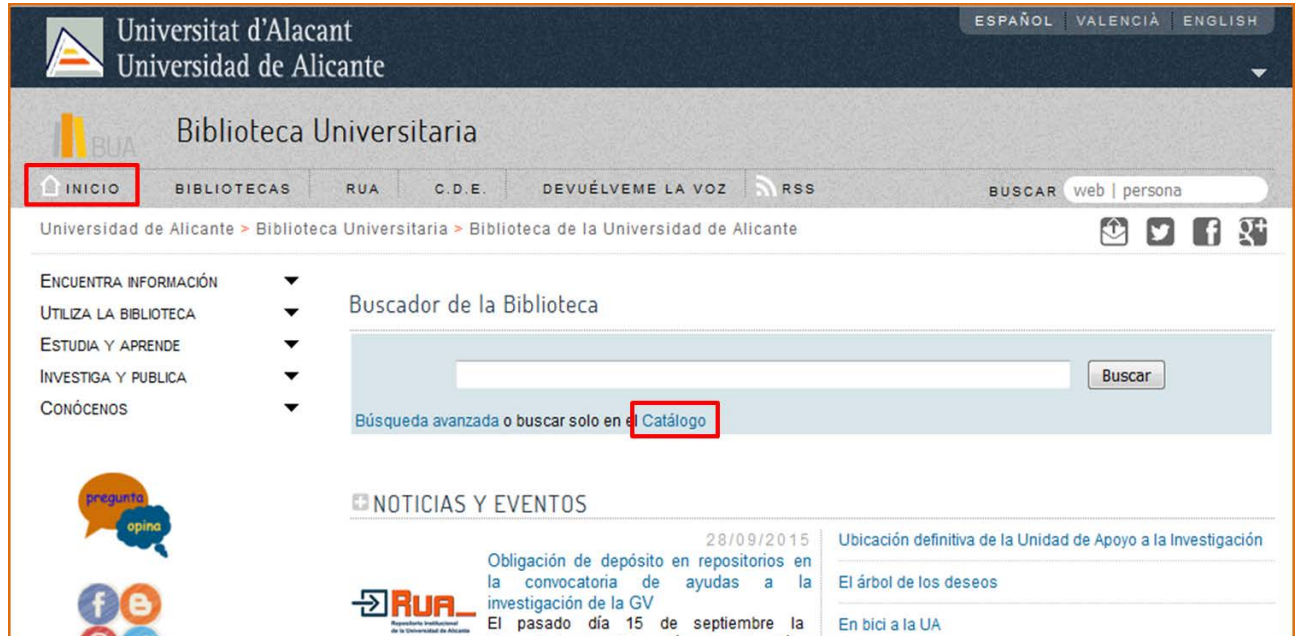

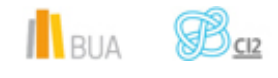

Seleccionando, del epígrafe **Encuentra información** del menú principal de la izquierda, el subepígrafe **Catálogo**

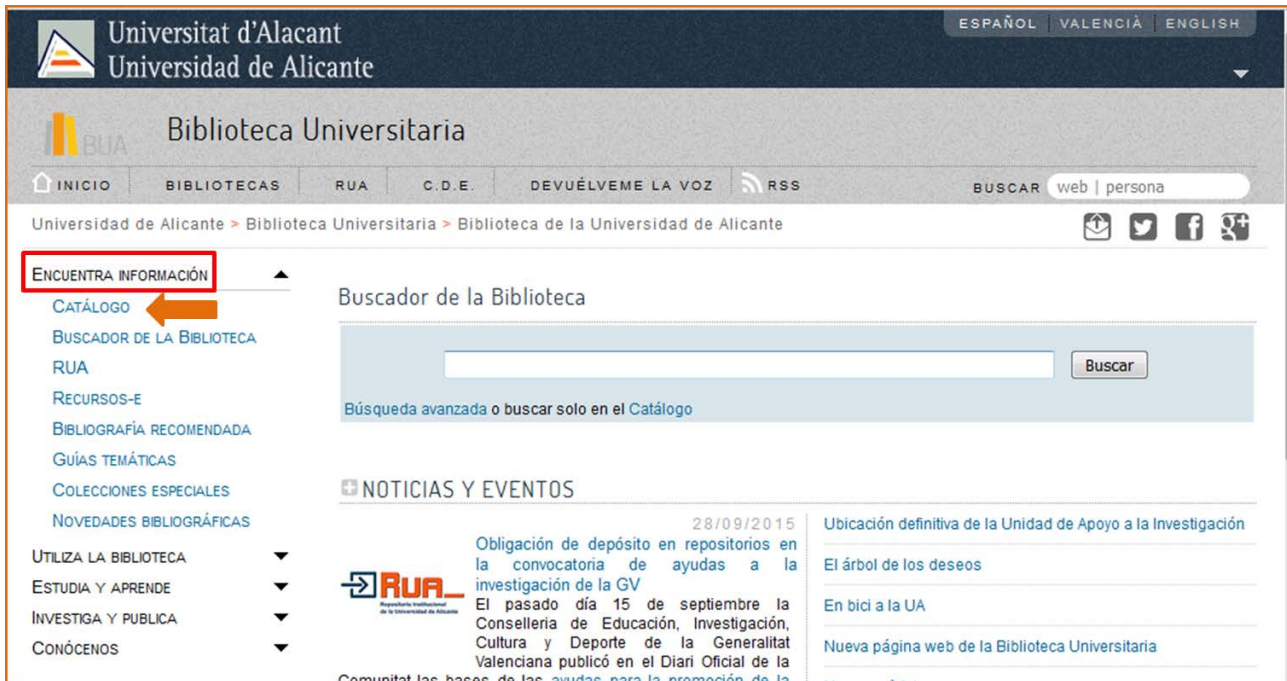

## **Búsqueda por materias**

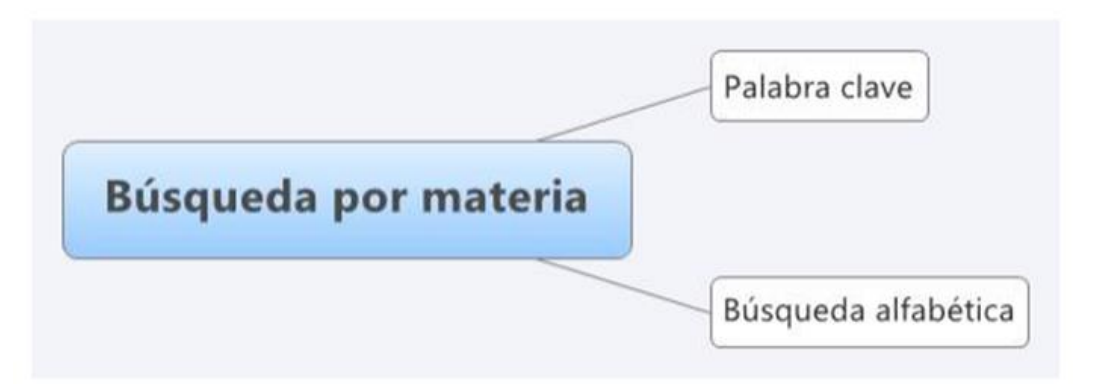

**Encabezamiento de materia o materia: término que representa el tema de un documento.**

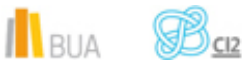

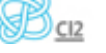

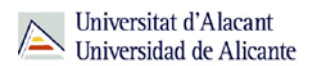

En muchas ocasiones hay documentos que tratan sobre un tema pero su título no contiene el término de búsqueda. La búsqueda por materias te permitirá localizar el mayor número de documentos adecuados al tema de tu búsqueda.

Además, un mismo término puede tener diversos significados y al utilizarlo para hacer una búsqueda por título, puedes recuperar documentos que no te interesen. La búsqueda por materia te permite recuperar documentos pertinentes.

EJEMPLO Si en el catálogo buscas *cumbre* en el campo título, obtendrás documentos de temática muy diversa (geología, escalada, política, economía, literatura, informática, prehistoria, etc.). Compruébalo [aquí.](http://gaudi.ua.es/uhtbin/cgisirsi/x/0/x/05?searchdata1=cumbre%7b245%7d)

En la **búsqueda por materias** en el catálogo de la BUA debes introducir los **términos en castellano.**

Como has visto en el diagrama anterior, puedes hacer **la búsqueda por materia** en el catálogo al menos de **dos formas**:

#### **Por palabra clave**

En la *búsqueda por palabra clave* recuperarás documentos que contienen el término elegido en el campo materia, ya sea el término exacto o como parte de un término más complejo.

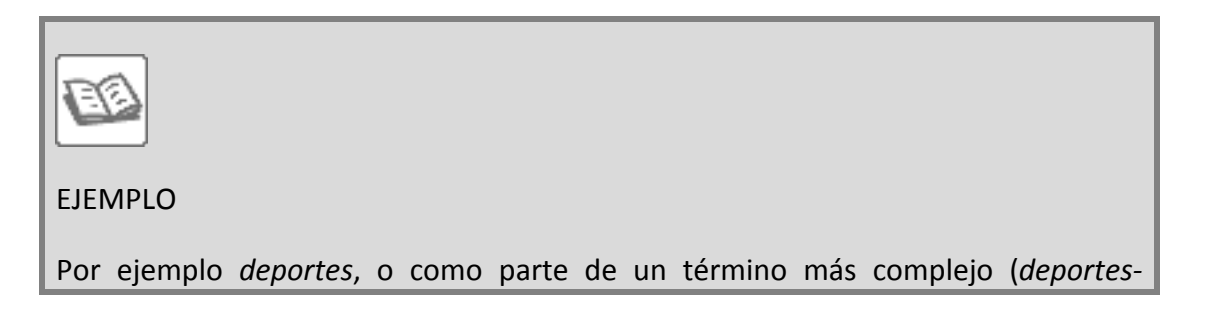

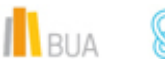

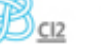

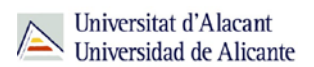

*españa-historia*, *deportes-organización y administración*, etc.)

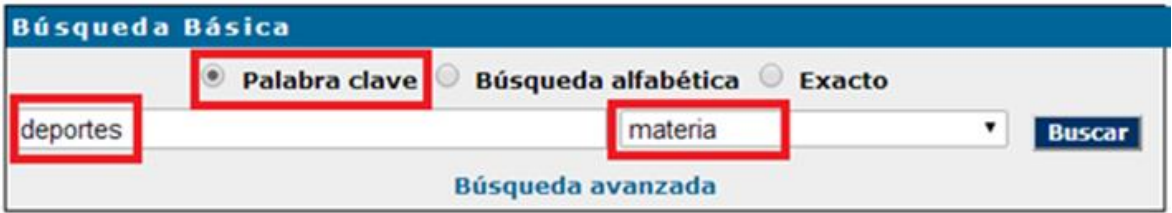

Comprueba aquí los [resultados.](http://gaudi.ua.es/uhtbin/cgisirsi/0/x/0/05?searchdata1=educacion%7b650%7d)

# **Por búsqueda alfabética**

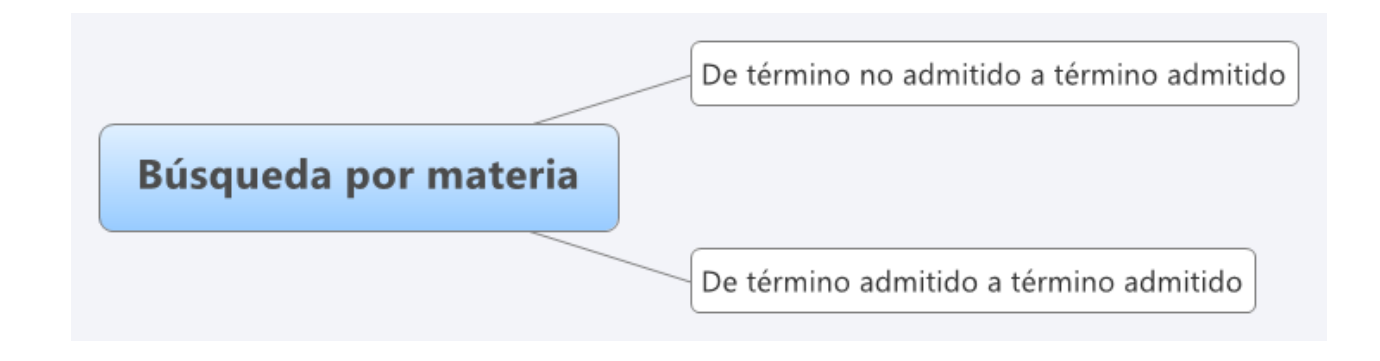

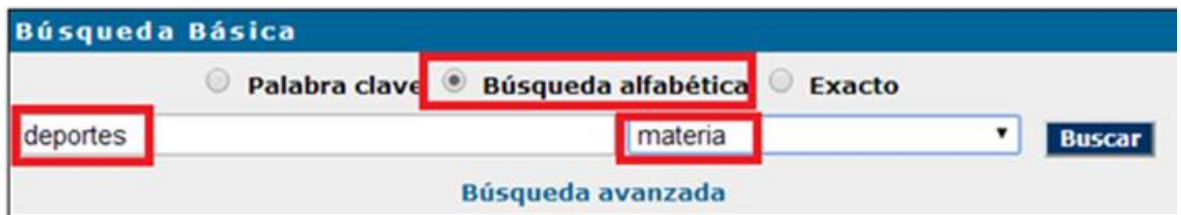

La búsqueda por *búsqueda alfabética* muestra un listado de términos ordenados alfabéticamente que te servirán para acotar o ampliar tu búsqueda.

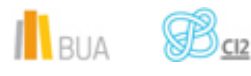

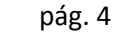

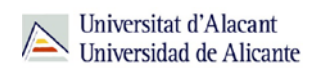

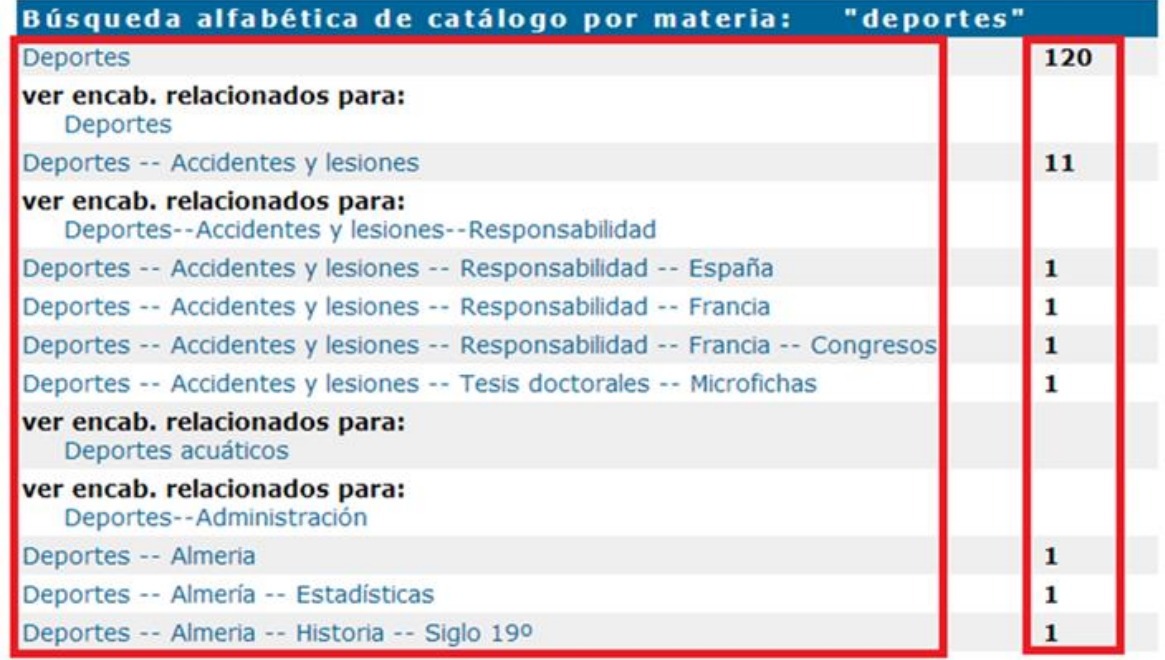

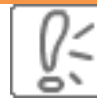

 **Cada una de las materias que devuelve la búsqueda por listado alfabético tiene asociado un número de documentos.**

#### **De un término no admitido a un término admitido**

Si introduces un término que no existe como materia, el catálogo te sugerirá términos relacionados que **sí** están admitidos como materia.

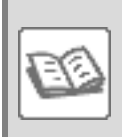

EJEMPLO

Busca el sintagma *deporte administración.*

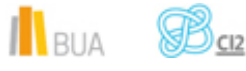

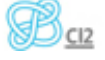

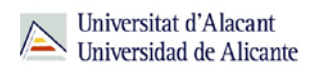

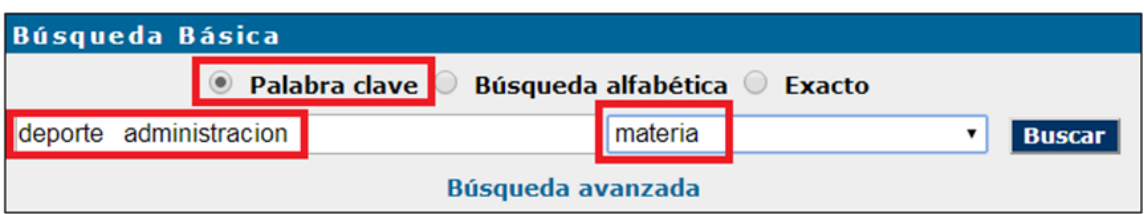

#### El **resultado** es:

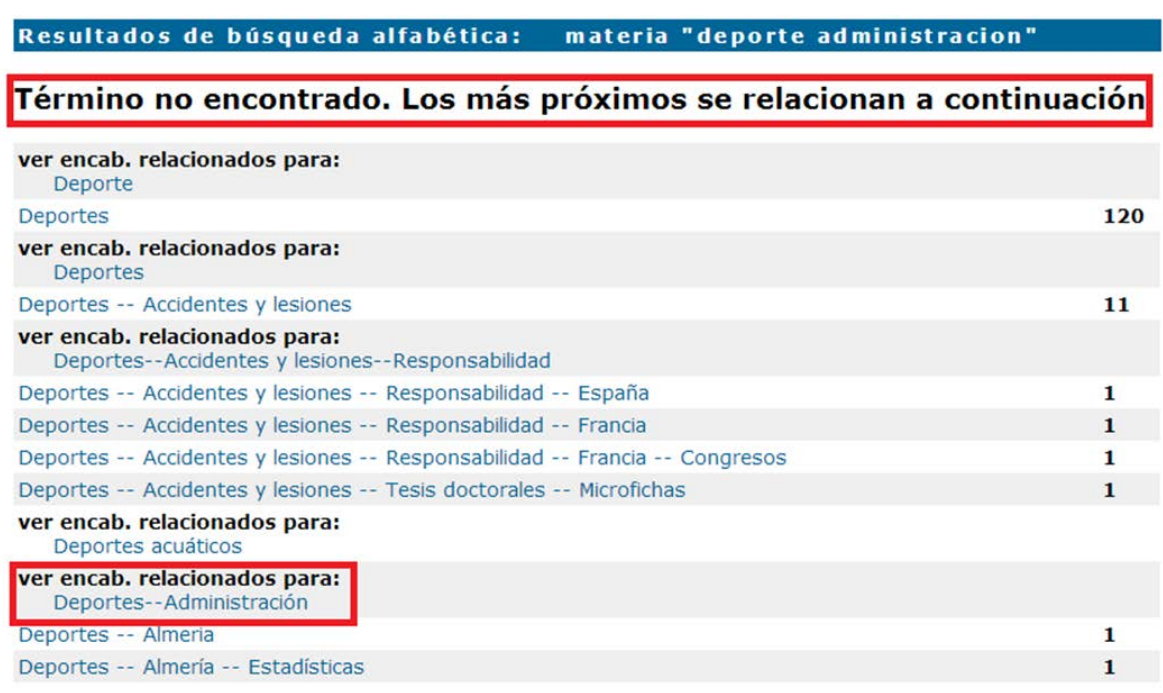

El catálogo te informa de que este término **no** está **admitido** como encabezamiento de materia y te proporciona el **término admitido** equivalente.

# Búsqueda en catálogo por referencia cruzada

Buscar temas relacionados con la materia Deportes--Administración Deportes--Organización y administración

Al pinchar sobre el **término admitido**, Construcciones-Materiales, el catálogo te devuelve los documentos relacionados con esta materia.

Comprueba aquí los [resultados](http://gaudi.ua.es/uhtbin/cgisirsi/x/0/x/70/ENSE%C3%91ANZA+INNOVACIONES/SU/SUBJECT/SUBJECTS)

 $\mathbf{N}_{\text{BUA}}$   $\mathbf{B}_{\text{C12}}$ 

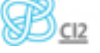

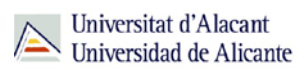

**De un término admitido a otro término admitido**

El catálogo te permite ampliar tu búsqueda y recuperar más resultados.

 **Al hacer una búsqueda por materia el catálogo permite navegar por referencias relacionadas a través del botón Referencias cruzadas que encontrarás en la barra de herramientas.**

Catálogo de la biblioteca Colección digital UA Colecciones especiales ueva búsqueda Hacia atrás Refs. Cruzadas Hacia adelante Imprimir/Guardar Terminar materia "educacion física" la búsqueda recuperó 709 títulos. Descripción física << 1 2 3 4 ...10 ...20 ...30 ...36 >>

Siguiendo con el ejemplo anterior, si pulsas en el enlace *Referencias cruzadas*, el catálogo te proporcionará otro u otros **términos admitidos:**

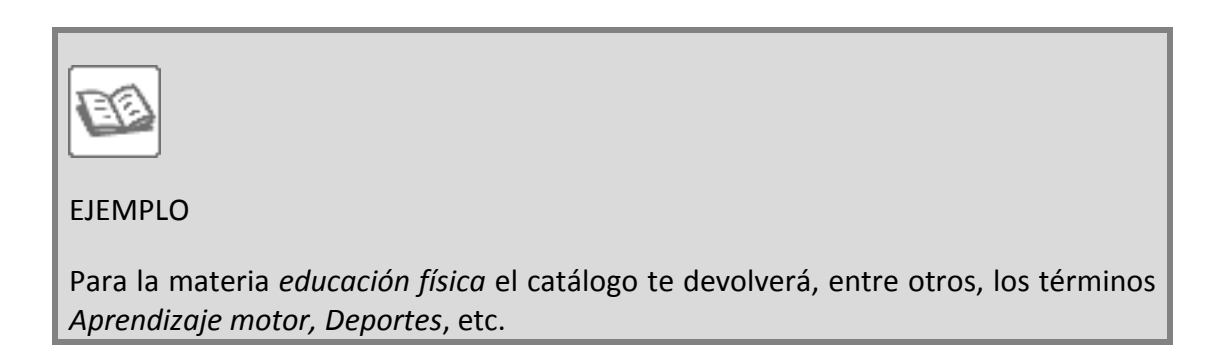

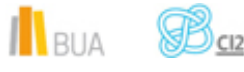

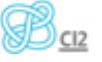

## Búsqueda en catálogo por referencia cruzada

Buscar temas relacionados con la materia Educación física Aprendizaje motor **Condición física Deportes** Deportes escolares Educación psicomotriz Educación sanitaria **Ejercicio** Entrenamiento (Deportes) Higiene Juegos

Y al hacer clic en el término admitido relacionado, Arquitectura medieval, obtendrás los registros asociados a esta materia, con lo que habrás ampliado la información sobre el tema inicial de tu búsqueda, Arquitectura románica.

Comprueba aquí los [resultados.](http://gaudi.ua.es/uhtbin/cgisirsi/x/0/x/70/EDUCACION+PLANIFICACION/SU/SUBJECT/SUBJECTS)

 **En la búsqueda por búsqueda alfabética puedes recuperar, además del término que buscas, otros términos con subencabezamientos.**

Los **subencabezamientos de materia** son términos que delimitan o acotan la materia. En el catálogo los reconocerás porque acompañan a la materia principal y van separados de ella por un guión doble.

#### **Ejemplo:**

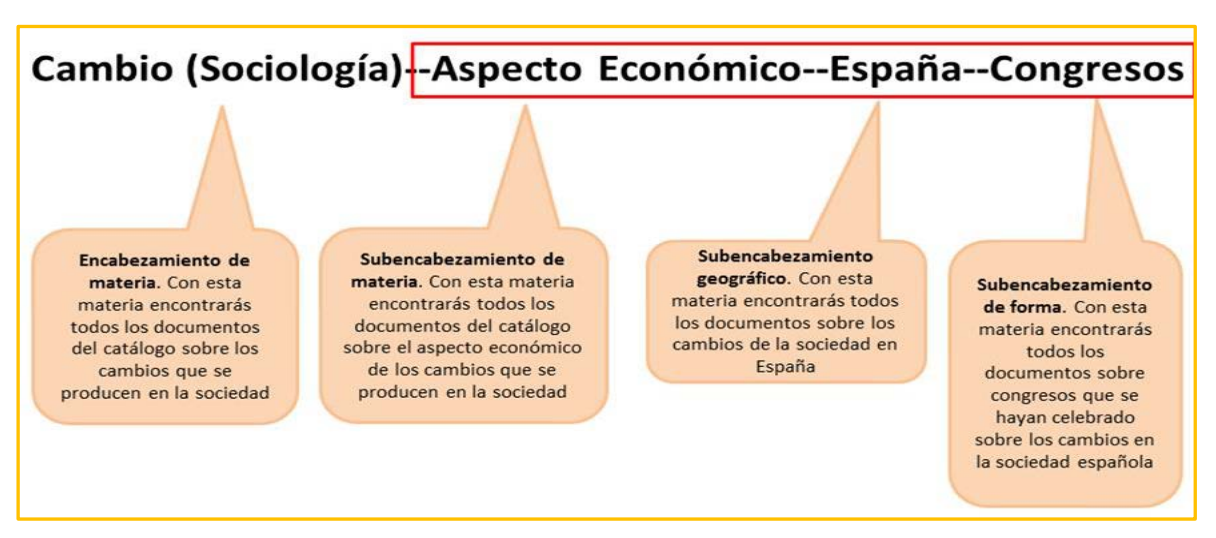

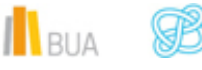

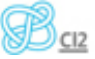

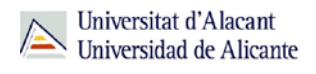

 **Ten en cuenta que en la búsqueda por materia los términos de búsqueda deben escribirse en castellano.**

## **Búsqueda avanzada**

**En la búsqueda avanzada combinamos distintos campos de búsqueda y utilizamos los operadores para combinar los términos de nuestra búsqueda y los campos en los que vamos a hacerla.**

EJEMPLO

Si quisieras localizar en el catálogo documentos publicados después de **1990** que traten sobre **baloncesto**, contengan aspectos relacionados con la **defensa o el ataque** en ese deporte y que estén escritos en **cualquier lengua**, podrías formular tu búsqueda de la siguiente manera:

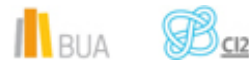

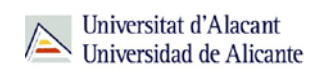

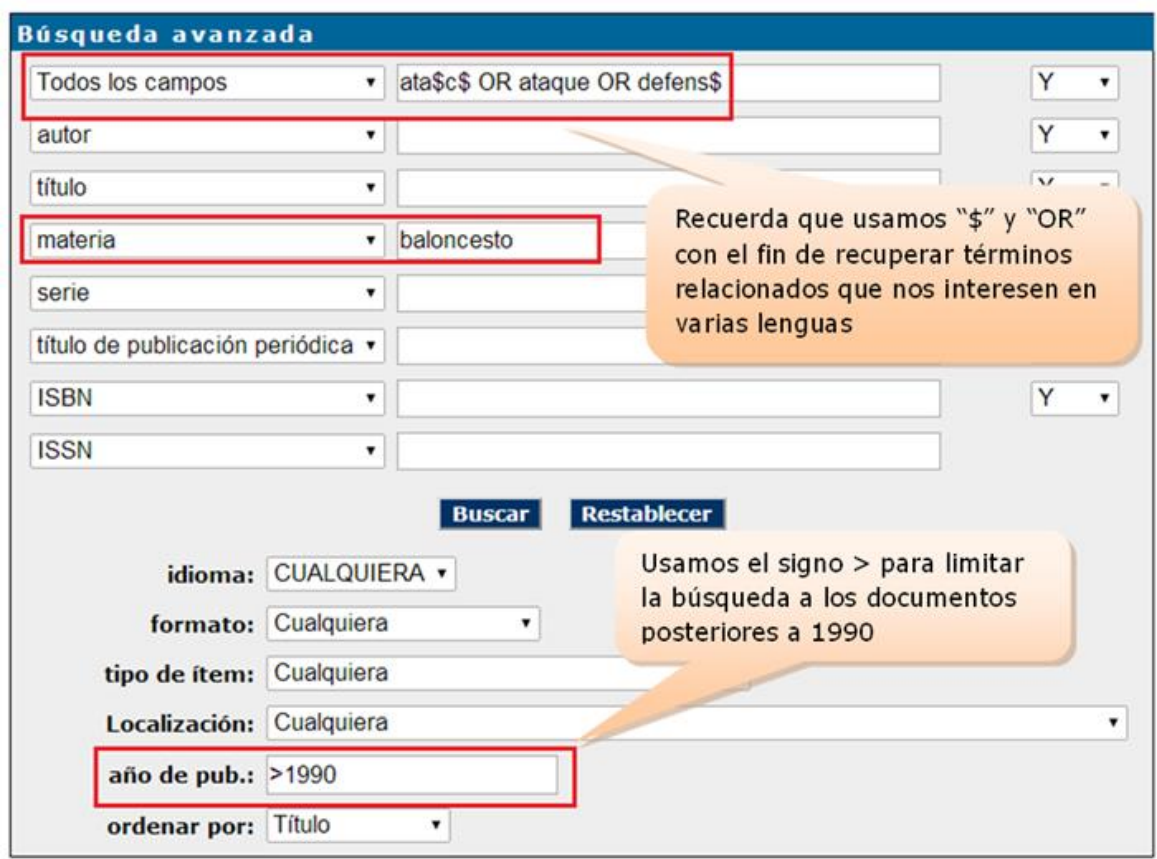

Comprueba aquí los [resultados](http://gaudi.ua.es/uhtbin/cgisirsi/x/0/x/05?searchdata1=((biling$%7b245%7d%20or%20multilin$%7b245%7d)%20and%20lenguaje%7b650%7d%20same%20adquisicion%7b650%7d)%20and%20(1991%7b260%7d%20or%201992%7b260%7d%20or%201993%7b260%7d%20or%201994%7b260%7d%20or%201995%7b260%7d%20or%201996%7b260%7d%20or%201997%7b260%7d%20or%201998%7b260%7d%20or%201999%7b260%7d%20or%202000%7b260%7d%20or%202001%7b260%7d%20or%202002%7b260%7d%20or%202003%7b260%7d%20or%202004%7b260%7d%20or%202005%7b260%7d%20or%202006%7b260%7d%20or%202007%7b260%7d%20or%202008%7b260%7d%20or%202009%7b260%7d%20or%202010%7b260%7d%20or%202011%7b260%7d%20or%202012%7b260%7d%20or%202013%7b260%7d))

# **Búsqueda y localización de revistas**

En el catálogo también puedes buscar y localizar las revistas en formato impreso y en formato electrónico.

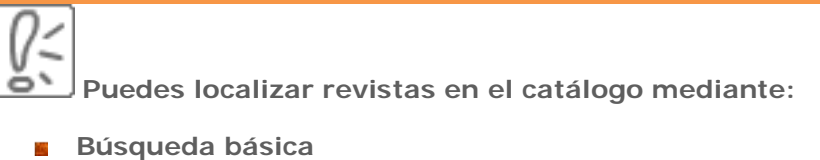

**Búsqueda avanzadaCon** 

En este curso sólo verás la búsqueda avanzada.

 $\blacksquare$ 

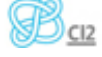

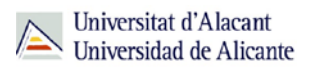

El formulario de búsqueda avanzada te permite localizar revistas combinando diversos campos y utilizando el subencabezamiento de forma *Publicaciones periódicas*.

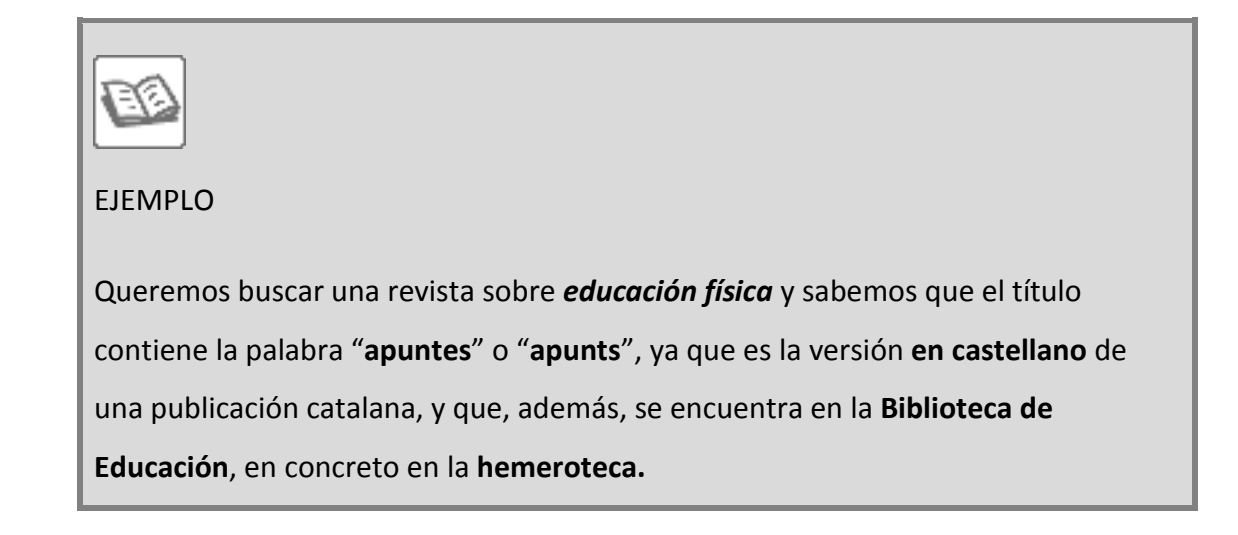

Como tienes varios datos para localizar la revista, debes utilizar el formulario de búsqueda avanzada, introduciendo cada término en su campo correspondiente y combinándolos con el operador "Y".

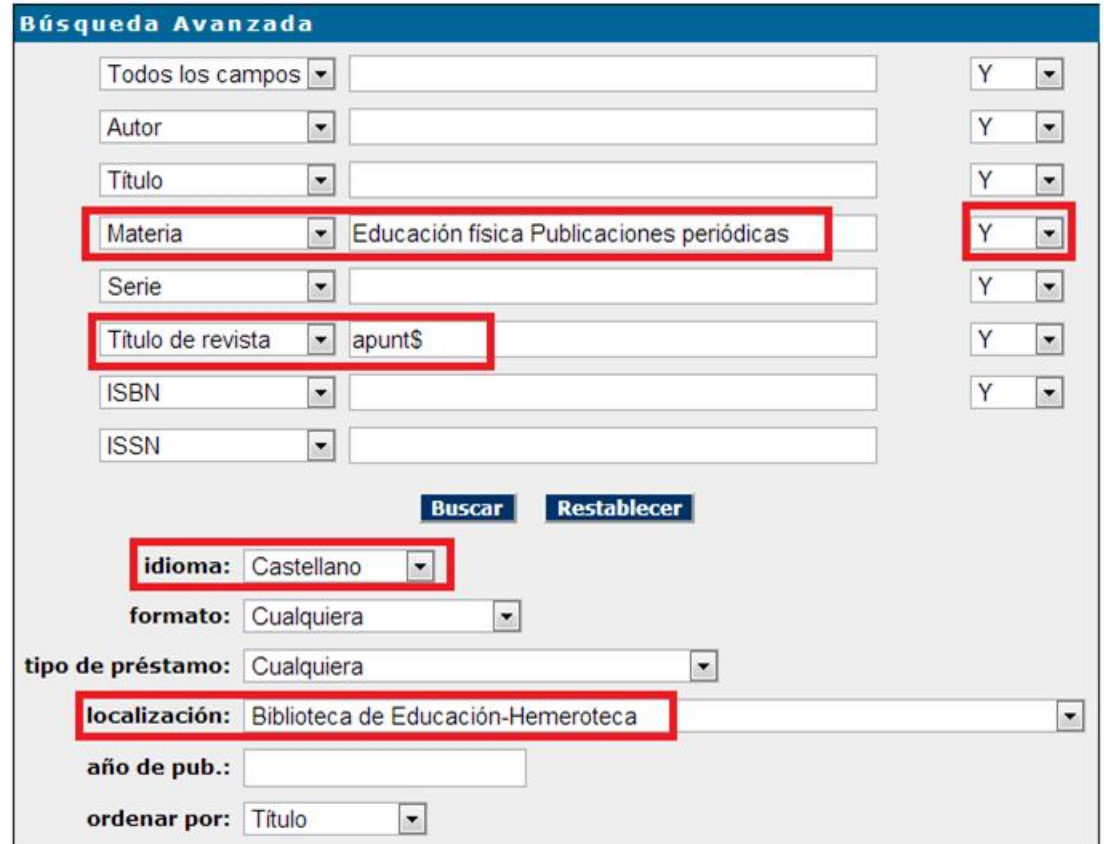

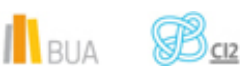

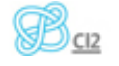

El catálogo recupera éste registro:

Información de ejemplar Registro del catálogo Para obtener más **Encounters on education = Encuentros sob** datos de esta revista contres sur l'education Queen's University (Kingston, Ontario) Facul puedes hacer dicentel<br>Registro del catálogo" Editor: Faculty of Education, Queen's University [etc.] Fecha de pub: 2000-Descripción física: v. Info copia: 2 copias disponibles. 2 copias en todas las localizaciones. Puedes encontrar números de Información complementaria > URL esta revista en la Hemeroteca de Educación y en acceso **Fondos** electrónico **Signatura** Copia Reservas Localización ACCESO ELECTRONICO 500230137E Recursos electrónicos nocirc **No** ED.HEMEROTECA 500230137 No Biblioteca de Educación-Hemeroteca nocirc

En cuanto a la localización de la revista, ¿cómo interpretamos la información que nos proporciona el registro?:

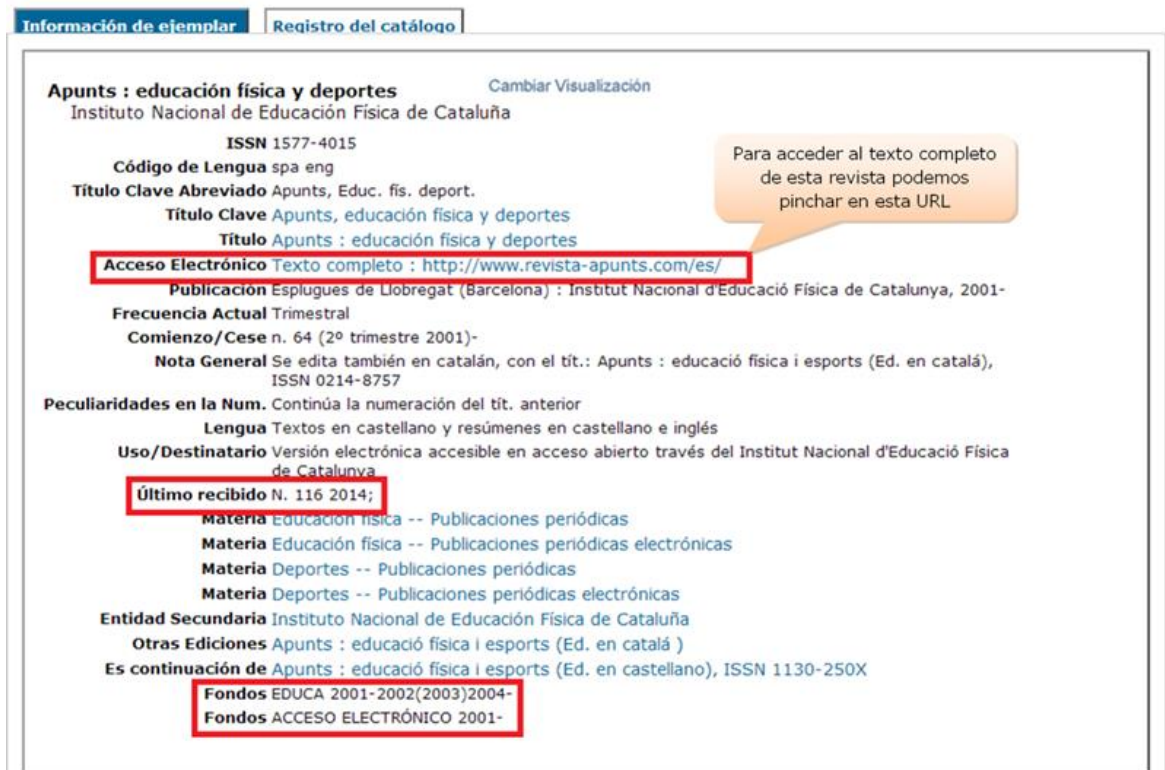

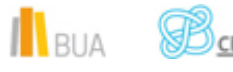

EDUCA (Biblioteca de Educación):

**Tenemos todos** los números desde el año 2000 hasta la actualidad (el guión final significa que seguimos suscritos a la revista, es decir, que seguimos recibiendo sus números periódicamente)

#### ACCESO ELECTRÓNICO:

- **Tenemos todos** los números desde el año 2008, faltando algunos números
- **Tenemos algunos** números entre 2000 y 2007 (un guión intermedio, como 2000-2007, indica que tenemos números de ese periodo. Un punto final significaría que no está previsto recibir más números. El paréntesis indica que faltan números)
- **El acceso electrónico está disponible en:**  [http://library.queensu.ca/ojs/index.php/encounters](javascript:open_win()

## **Para finalizar**

En esta unidad has aprendido a:

- **E** buscar por materia para obtener los resultados que más se adecúen a tu necesidad de información.
- navegar por referencias cruzadas para ampliar y/o refinar tu búsqueda.
- **E** buscar materias con subencabezamientos para limitar los resultados a tus necesidades de información.
- combinar las materias con otros campos de búsqueda para concretar aún más la búsqueda.
- **In** localizar las revistas que hay sobre un tema e interpretar los datos que te proporciona el registro de una revista para poder acceder a la información que te interesa.

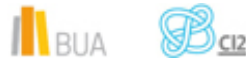